## **บทที 6**

## กไรพัฒนาโปรแกรม

## การพัฒนาโปรแกรม

โปรแกรมของระบบสนับสบุนการตัดสินไจการเลือกชื้อบ้านที่ได้พัฒนาขึ้นนี้ พัฒนา โดยใช้ภาษาโปรแกรมวิชวลเบสิก รุ่น 3.0 (Visual Basic Version 3.0) ซึ่งเป็นภาษาเชิงวัตถุ การ ทำงานของโปรแกรมจะทำไปตามกระบวนคำสั่ง (Procedure) ในฟอร์มต่างๆ ที่ประกอบอยู่ใน โปรแกรม กล่าวคือในแต่ละฟอร์มจะประกอบไปด้วยวัตถุ (Object) ต่างๆ เช่น รูปภาพ ตาราง ข้อมูล ป้ายแสดงข้อความ (Label) ช่องกรอกข้อความ (Text Box) หรือป้มคำสั่ง (Command Button) ต่างๆ เป็นด้น ขึ้นอยู่กับการออกแบบจอภาพและการออกแบบการทำงานของระบบ ซึ่งก็ คือขึ้นอยู่กับความต้องการของผู้ใข้หรือวัตถุประสงค์ในการใช้งานระบบนั่นเอง โดยที่วัตถุต่างๆ ที่ อยู่ในแต่ละฟอร์มเหล่านี้จะประกอบไปด้วยกระบวนคำสั่งต่างๆ ซึ่งจะถุกกระทำการ (Execute) เมื่อมีเหตุการณ์ต่างๆ (Event) เกิดขึ้นกับวัตถุนี้นๆ เช่น ผู้ใช้ป้อนข้อความในช่องกรอกข้อความ ผู้ ใช้กดป้มเมาส์ที่ป้มคำสั่ง หรือผู้ใข้ทดปมเมาส์ 2 ครํ่ง ที่รูปภาพ เป็นด้น

ระบบสนันสนุนการตัดสินใจการเลือกชื้อบ้านนี้ ได้ออกแบบโปรแกรมของระบบแบ่ง ออกเป็นโปรแกรมย่อยๆ ตามฟอร์มต่างๆ ทั้งหมด 20 ฟอร์ม ซึ่งสามารถแสดงผังงานโปรแกรมได้ ตังนี้

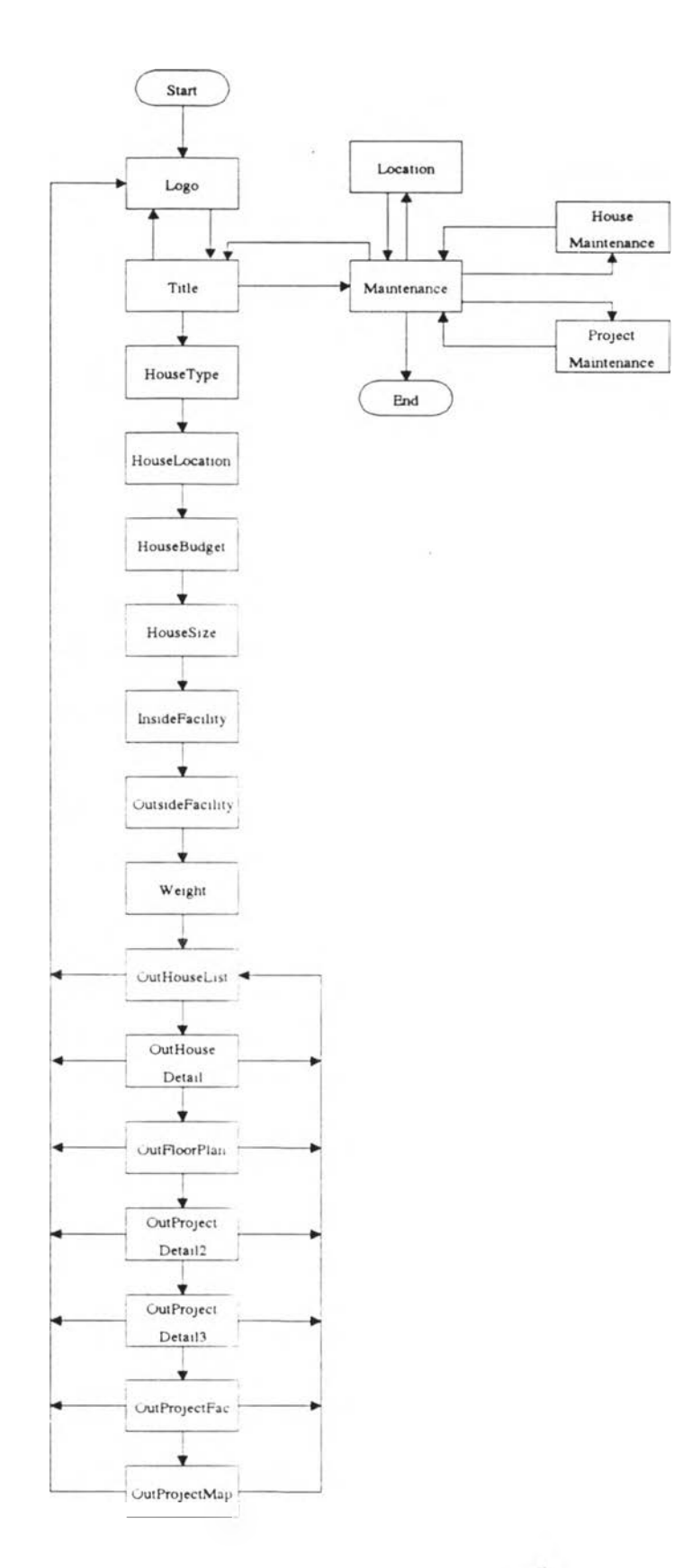

**ูป 6.1 ผ ัง ง า น ข อ ง โ ป ร แ ก ร ม แ ส ด ง ต า ม ฟ ่อ ร ม**

84

 $\cdot$ 

1. โปรแกรมย่อยฟอร์ม Logo จะทำการแสดง*I* ปบ้านและชื่อบริษัท และทำการลบ คะแนนรวมของบ้านาางหมดเพื่อเริ่มทำงานใหม่ ถ้าไม่มีการกดแปนใดๆ ประมาณ 5 วินาที ก็จะ เปลี่ยนไปแสดงฟอร์ม Title แต่ถ้ามีการกดแป้นใดๆ ก็จะเปลี่ยนไปแสดงฟอร์ม Title ทันที ซึ่ง สามารถแสดงผังงานโปรแกรมย่อยได้ดังนี่

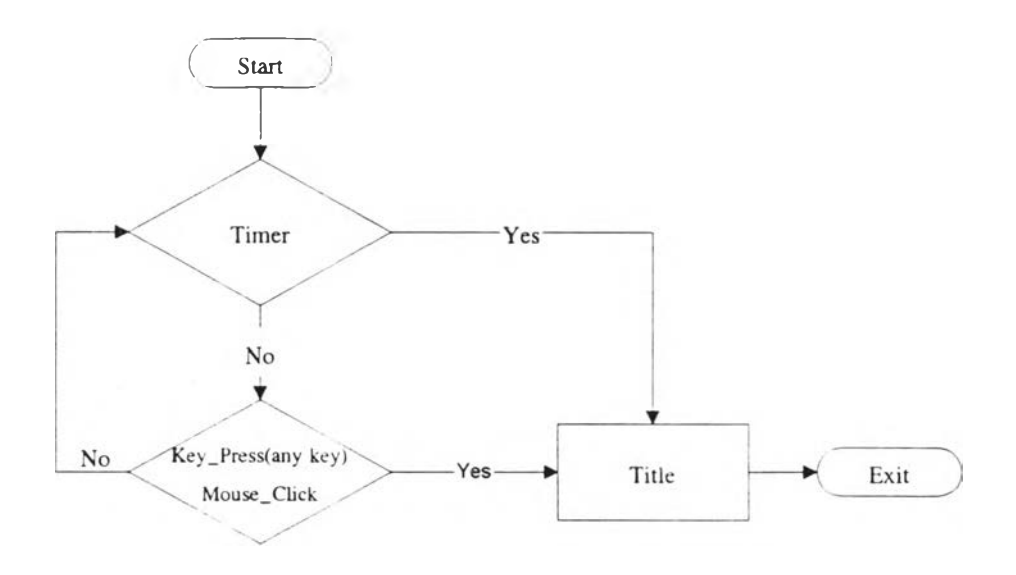

รูป 6.2 ผังงานโปรแกรมข่อยของฟอร์ม Lugo

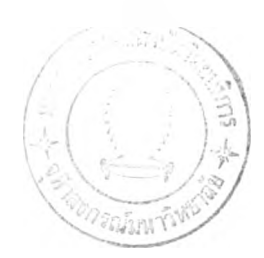

2. โปรแกรมย่อยฟอร์ม Title จะแสดงข้อความเชิญชวนให้ใช้ระบบและวิธีการเริ่มเข้า สู่การทำงาน ถ้าไม่มีการกดแป้นใดๆ ประมาณ 5 วินาที ก็จะเปลี่ยนไปแสดงฟอร์ม Logo แต่ถ้า กด "Enter" ก็จะเปลี่ยนไปแสดงฟอร์ม HouseType

ถ้ากด "Alt" พร้อมกับ "M" จะเข้าสู่ส่วนการปรับปรุงฐานข้อมูล คือ จะเปลี่ยนไป แสดงฟอร์ม Maintenance ซึ่งสามารถแสดงผังงานโปรแกรมย่อยได้ดังนี

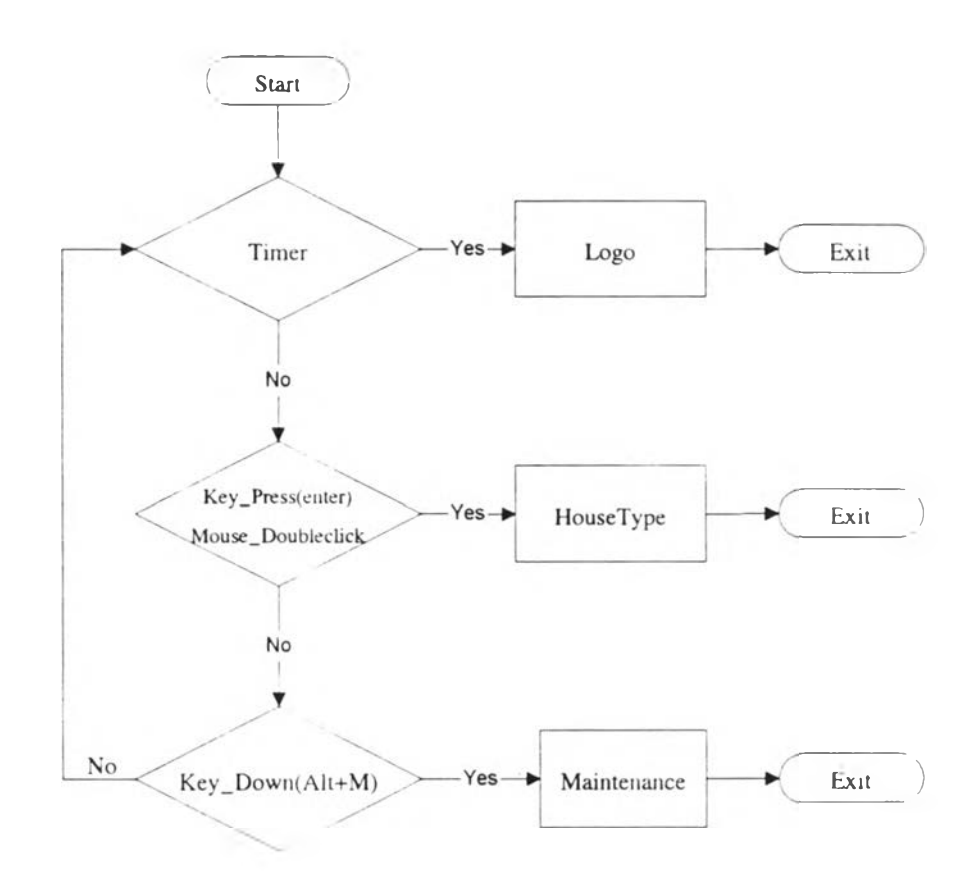

รูป 0.3 ฝังงนเโปรแกรมย่อยของฟอร์ม Title

3. โปรแกรมย่อยฟอร์ม HouseType จะแสดงตัวเลือกประเภทของบ้าน และรับข้อมล ประเภทของบ้าน เพื่อนำไปคำนวณในแบบจำลอง ซึ่งสามารถแสดงผังงานโปรแกรมย่อยไตัตังนี้

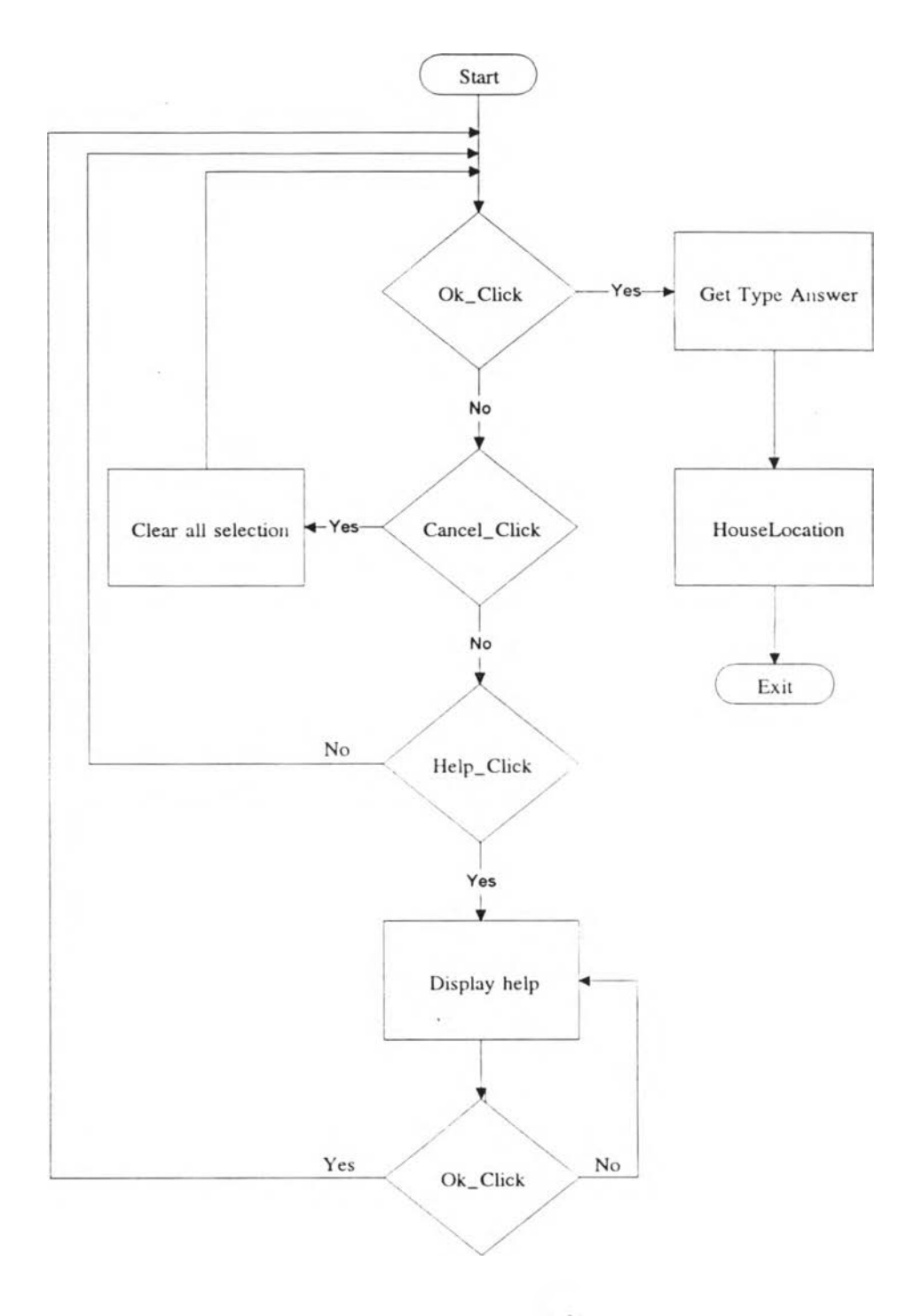

รูป 0.4 ผังงานโปรแกรมข่อยของฟอร์ม House lype

4. โปรแกรมย่อยฟอร์ม HouseLocation จะแสดงตัวเลือกทำเลที่ตั้งและรับข้อมุลทำเล ที่ตั้งที่ผูไช้ป้อน เพื่อนำไปคำนวณในแบบจำลอง ซึ่งสามารถแสดงผังงานโปรแกรมย่อยได้ตังนี้

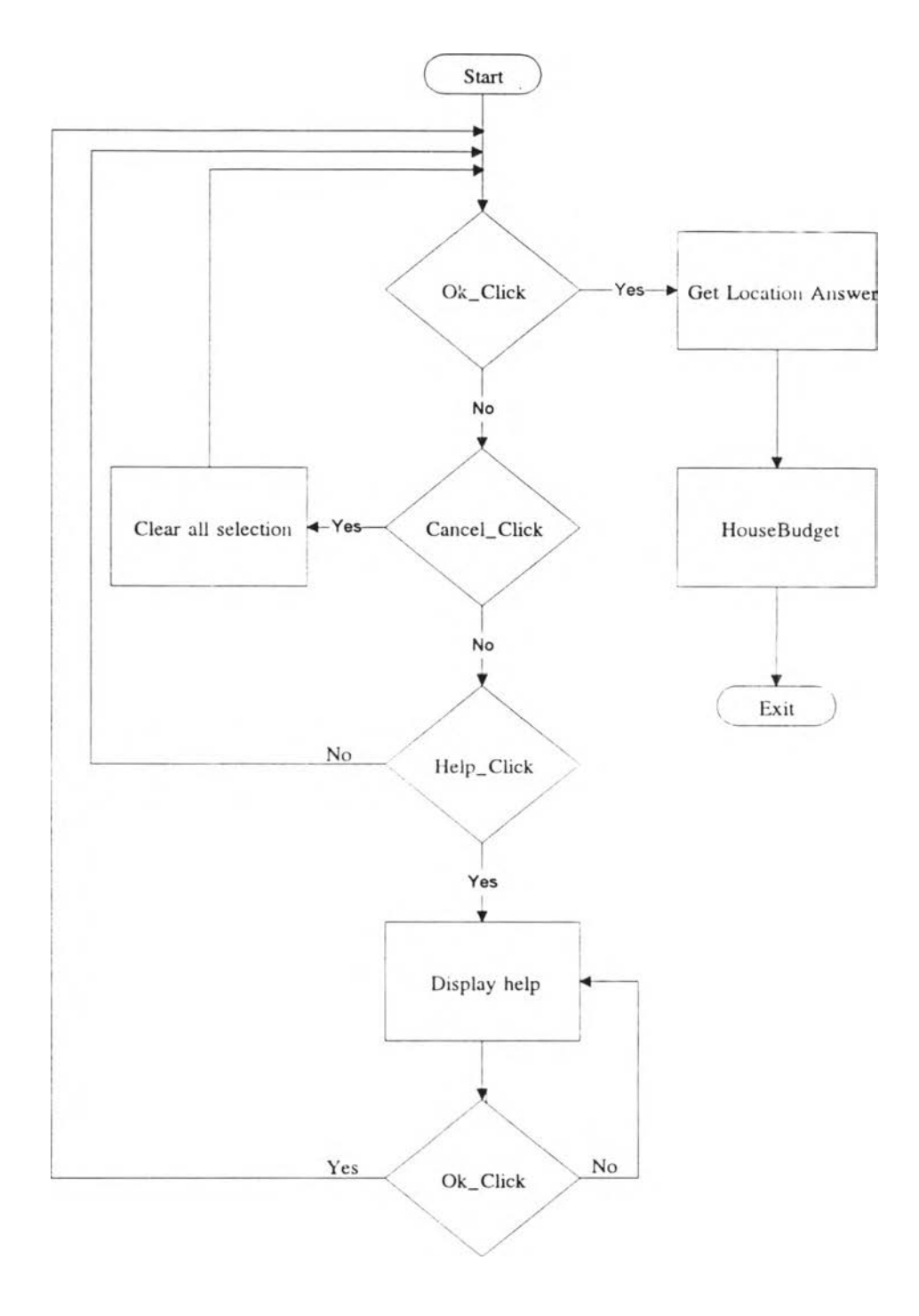

รูป 6.5 ผังงานโปรแกรฆข่อยของฟอร์ม HouseLocation

5. โปรแกรมย่อยฟอร์ม HouseBudget จะแสดงตัวเลือกงบประมาณ และรับข้อมุล งบประมาณที่ผูไข้ป็อน เพื่อนำไปคำนวณในแบบจำลอง ซึ่งสามารถแสดงผังงานโปรแกรมย่อยได้ ตังนี้

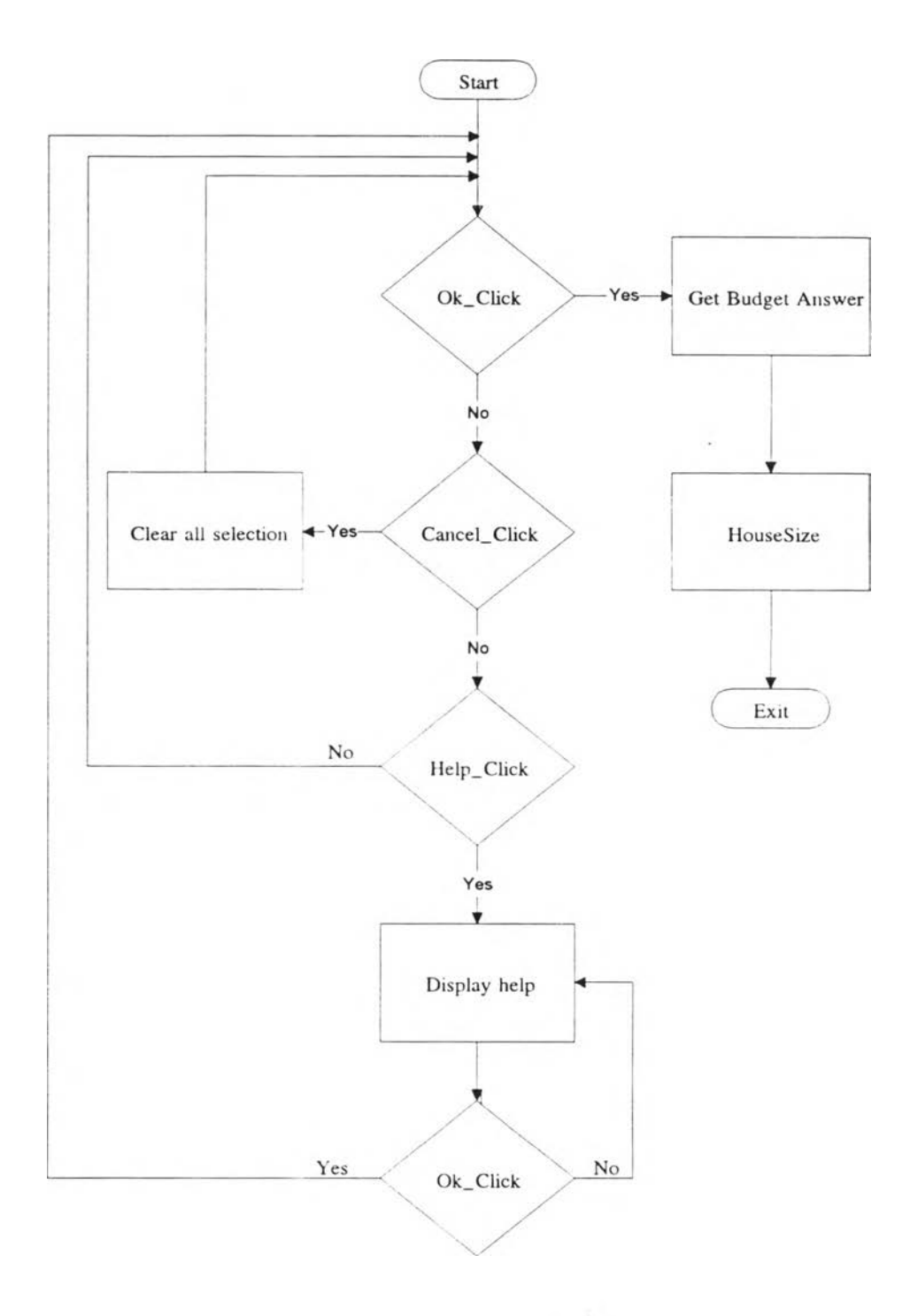

รูป 6.6 ผังงานโปรแกรมข่อยของฟ่อรม HouseBudget

6. โปรแกรมย่อยฟอร์ม HouseSize จะแสดงตัวเลือกขนาดของบ้านซึ่งประกอบด้วย จำนวนบ้องนอน บ้องนา จำนวนชั้น ขนาดบ้าน ขนาดที่ดิน และรับข้อมลที่ผู้ใช้ป้อน เพื่อนำไป คำนวณในแบบจำลอง ซึ่งสามารถแสดงผังงานโปรแกรมย่อยได้ตังนี้

 $\sim$   $\sim$ 

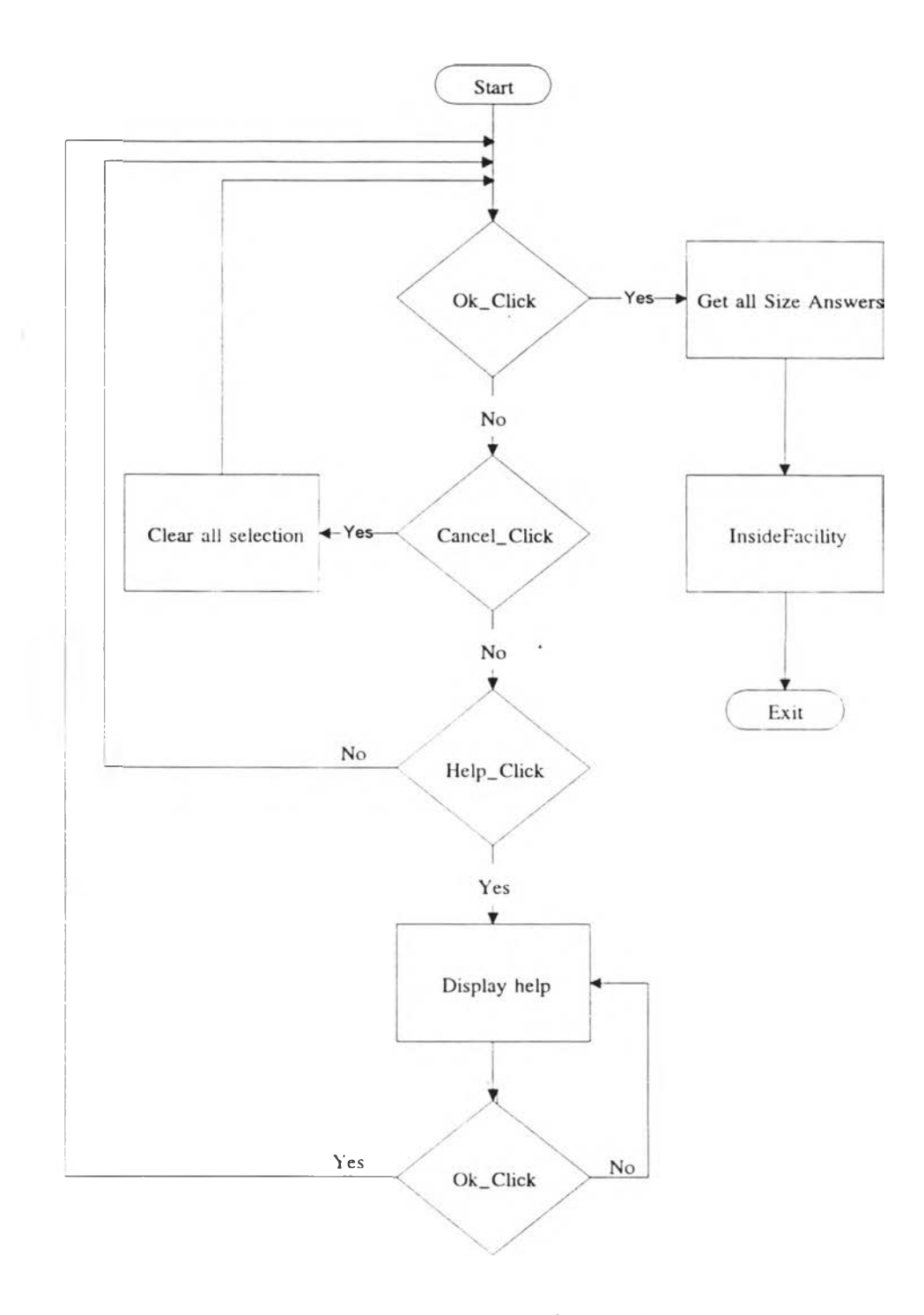

รูป 6.7 ผิ'งงานโปรแกรมข่อยของฟอร์ม HouseSize

**7. โปรแกรมย่อยฟอร์ม InsideFacility จะแสดงสภาพแวดด้อมและสิ่งอำนวยความ สะดวกภายในโครงการเพื่อให้ผัใช้เลือกตามลำดับความด้องการ และทำการรับข้อมูล เพื่อนำใป คำนวณในแบบจำลอง ซึ่งสามารถแสดงผังงานโปรแกรมย่อยได้ดังนี้**

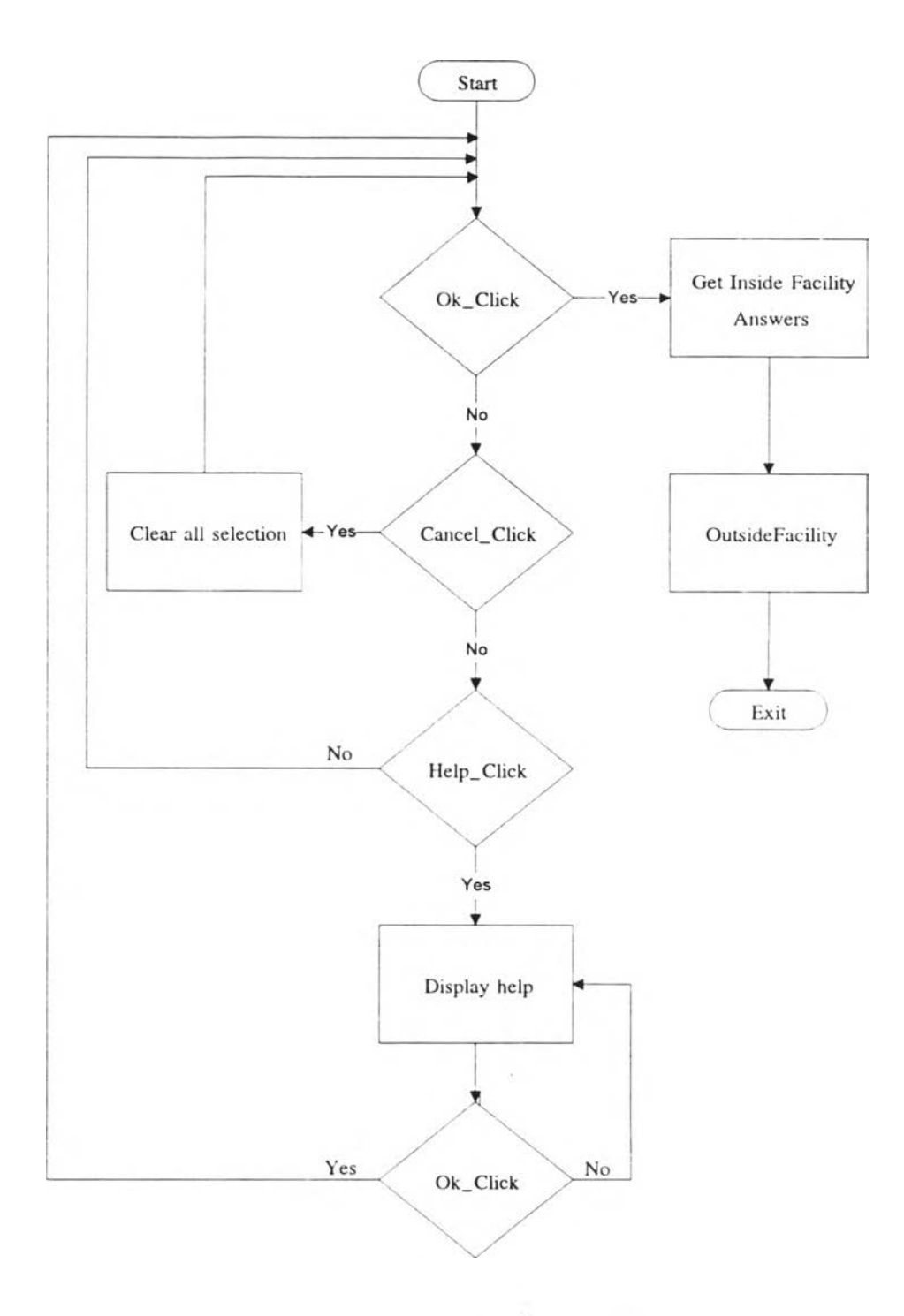

รูป 6.8 ฝังงานโปนเกรนข่อยของฟอรม InsideFacility

8. โปรแกรมย่อยฟอร์ม OutsideFacility จะแสดงสิ่งอำนวยความสะดวกใกต้ๆ โครงการเพื่อให้ผุ้ใข้เลือกตามลำดับความต้องการ และทำการรับข้อมูล เพื่อนำไปคำนวณในแบบ จำลอง ซึ่งสามารถแสดงผังงานโปรแกรมย่อย**ไต้**ดังนี้

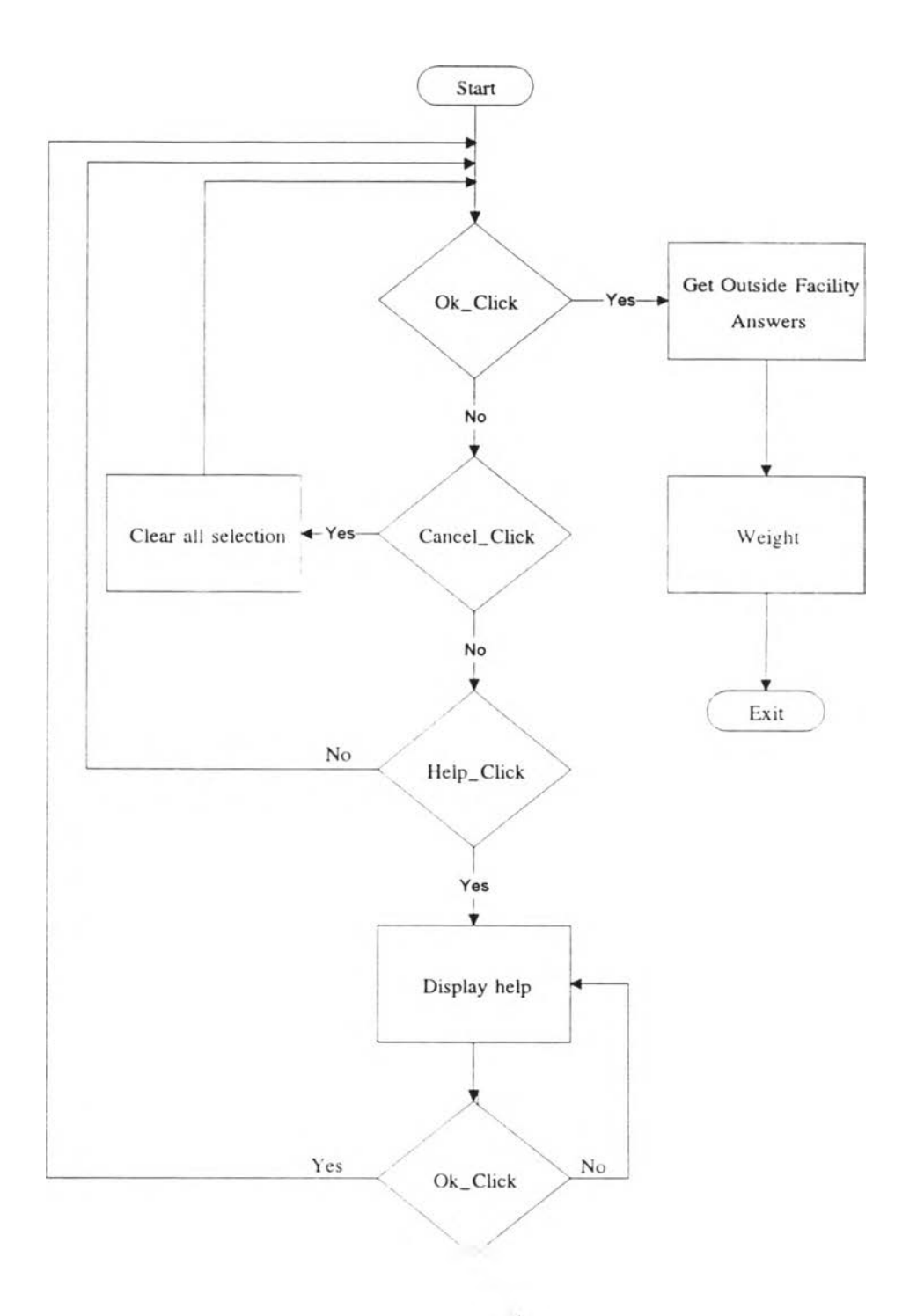

รูป 6.9 ผังงานโปรแกรมข่อยของฟอรม OutsideFacility

92

9. โปรแกรมย่อยฟอร์ม Weight จะแสดงสิ่งที่คำนึงถึงเมื่อเลือกชื้อบ้าน หรือความ ต้องการต่างๆ ที่ผู้ใช้ป้อนไต้ เพื่อใบ้ผู้ใช้ใส่ตัวเลขตามลำดับความสำคัญ ทำการรับข้อมูล และทำ การคำนวณคะแนนของลักษณะประจำต่างๆ และคะแนนรวมของบ้านที่มีอยู่ในระบบ จากข้อมูลที่ ผู้ใช้ป้อนใบ้ทังหมด ซึ่งสามารถแสดงผังงานโปรแกรมย่อยไต้ตังนี้

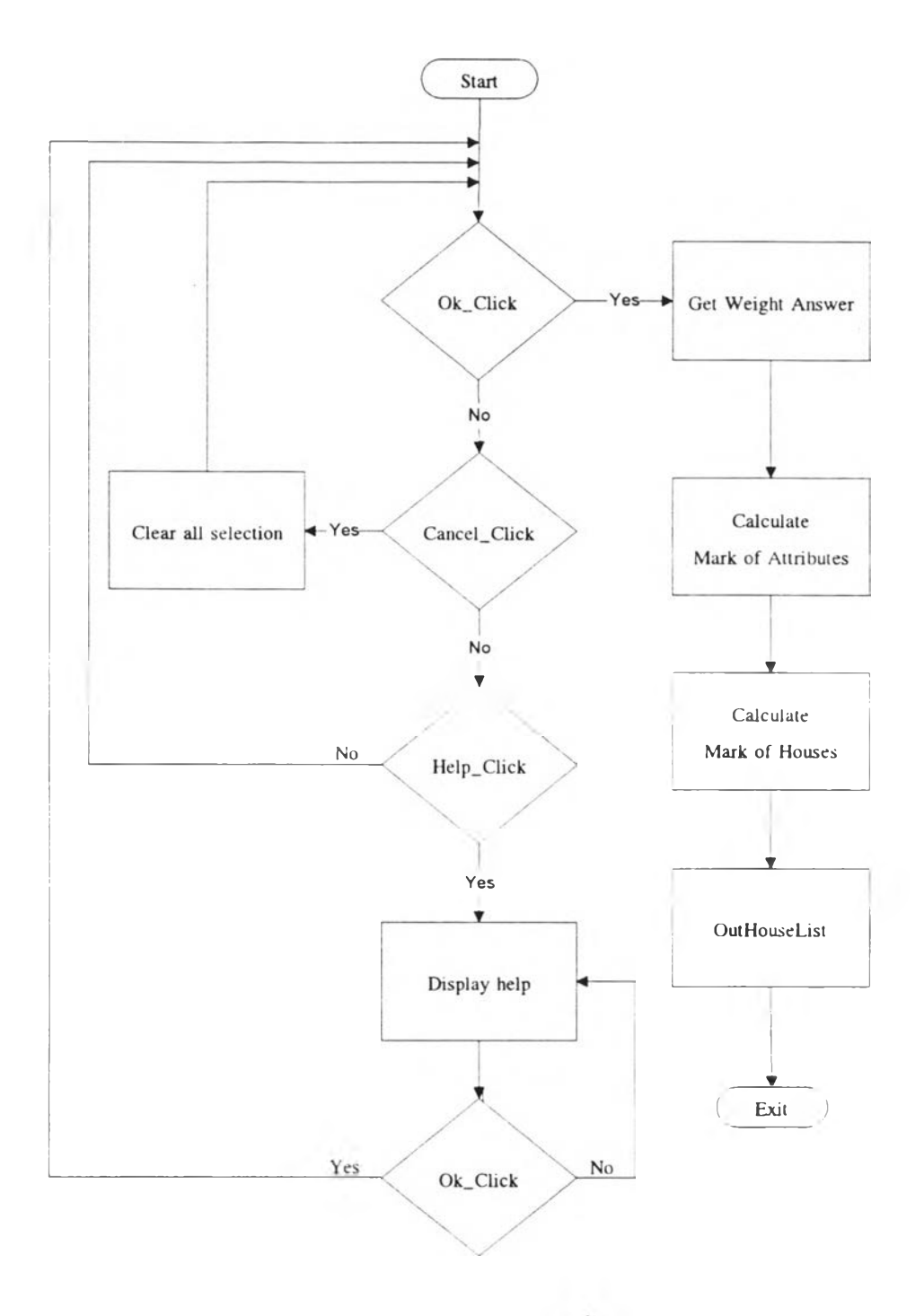

รูป 6.10 ผังงานโปรแกรมย่อยของฟอร์ม Weight

10. โปรแกรมย่อยฟอร์ม OutHouseList จะแสดงรายชื่อพร้อมรุปของบ้านที่ใกต้เคียง ความต้องการของผู้ใช้มากที่ชุด พร้อมทังรายละเอียดข้อมลที่ผู้ใช้ป้อนไว้ และทำการพิมพ์รายงาน ออกทางเครื่องพิมพ์เมื่อผู้ใช้สั่งพิมพ์ ซึ่งสามารถแสดงผังงานโปรแกรมย่อยไต้ดังนี้

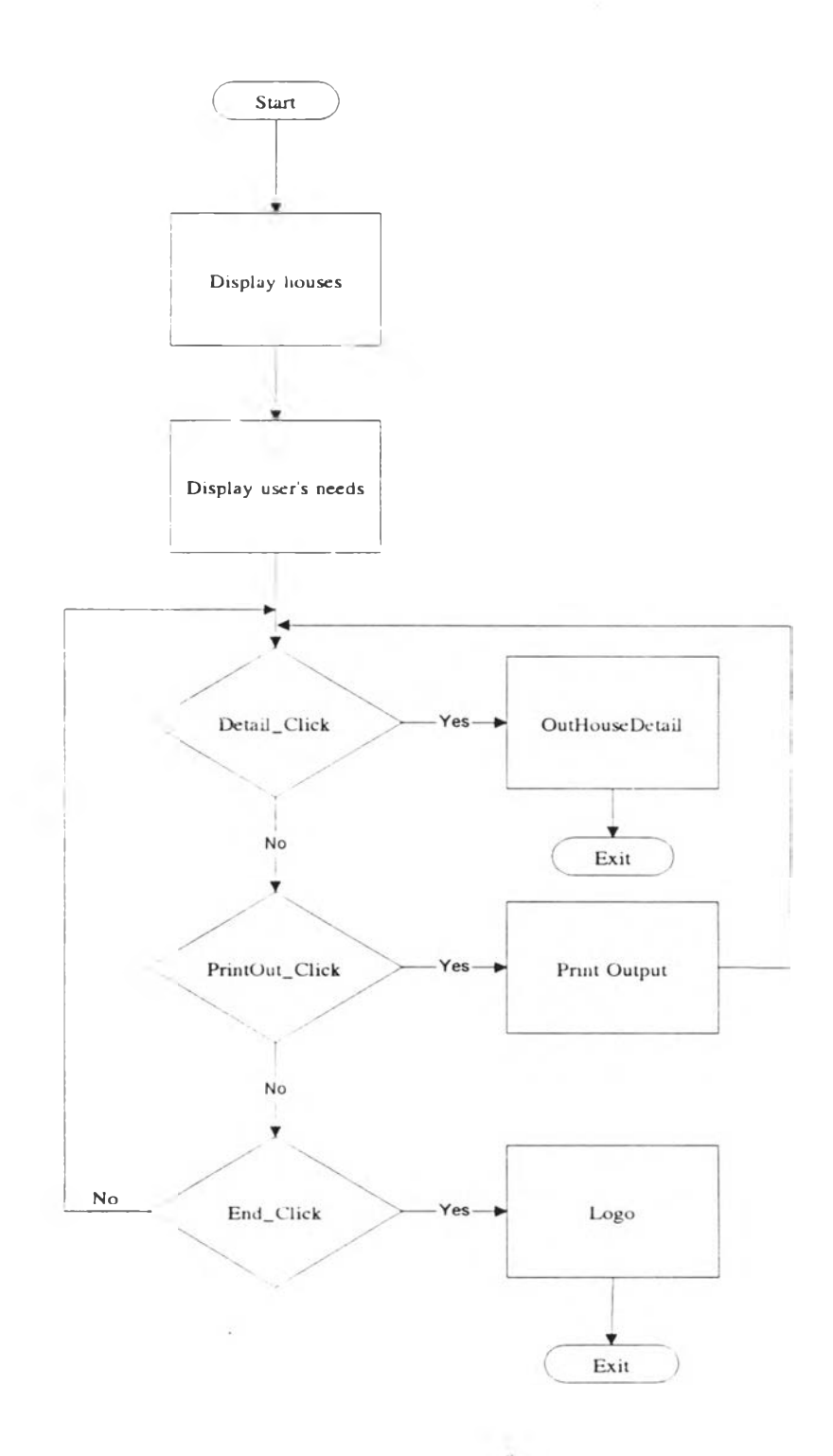

รูป 6.11 ผิ'ฑานโปรแกรนข่อยของฟ0 รม OutHouseLisl

94

11. โปรแกรมย่อยฟอร์ม OutHouseDetail จะแสดงรายละเอียดของบ้านพร้อมรูป บ้าน ซึ่งสามารถแสดงผังงานโปรแกรมย่อยได้ดังนี้

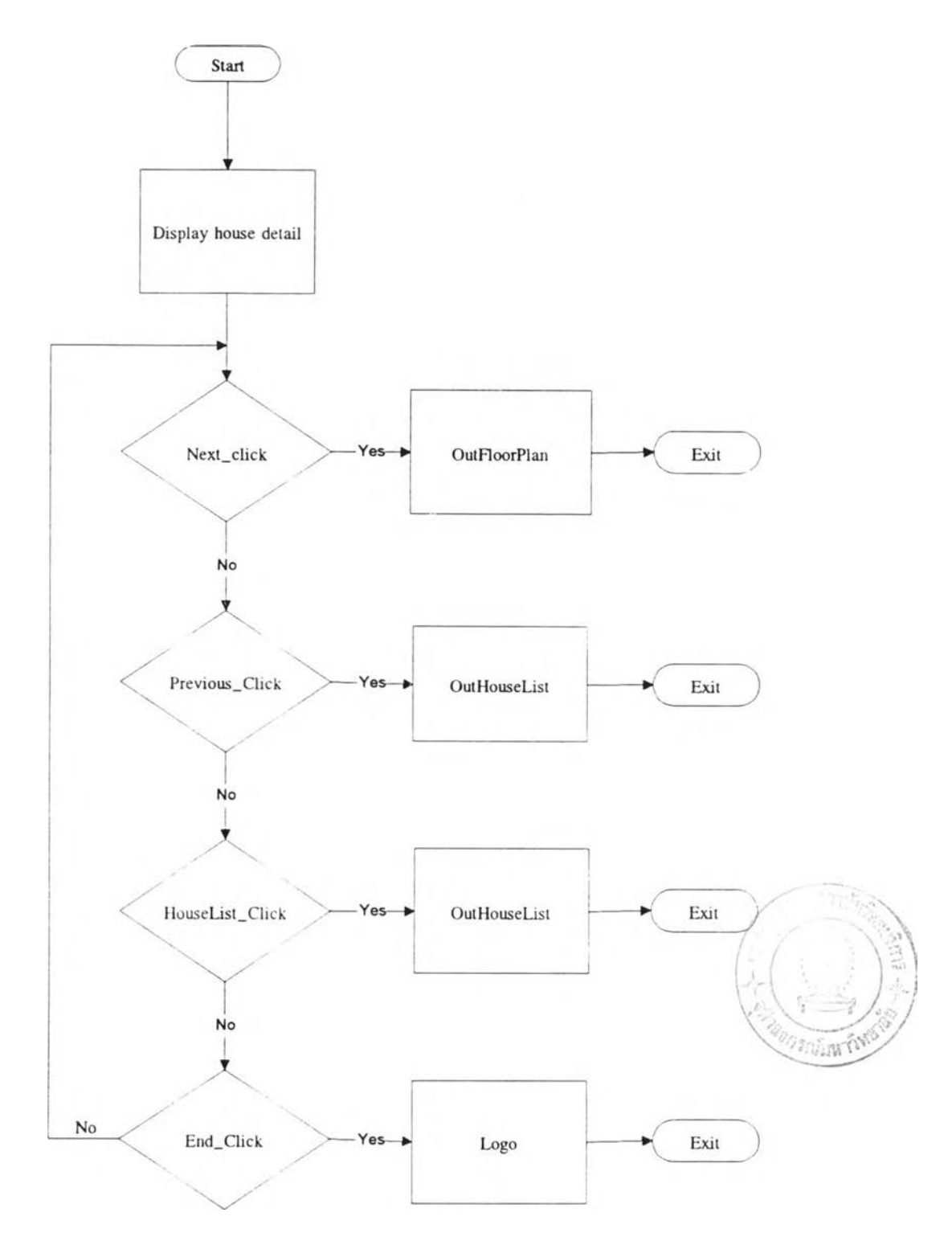

รูป 6.12 ผงงานโปรแกรมข่อยของฟอร์ม OutHouseDetail

12. โปรแกรมย่อยพ่อรม OutFloorPlan จะแสดงรปแปลนของบ้านพร้อมรายล; **เอียด** ซึ่งสามารถแสดงผังงานโปรแกรมย่อยได้ดังนี้

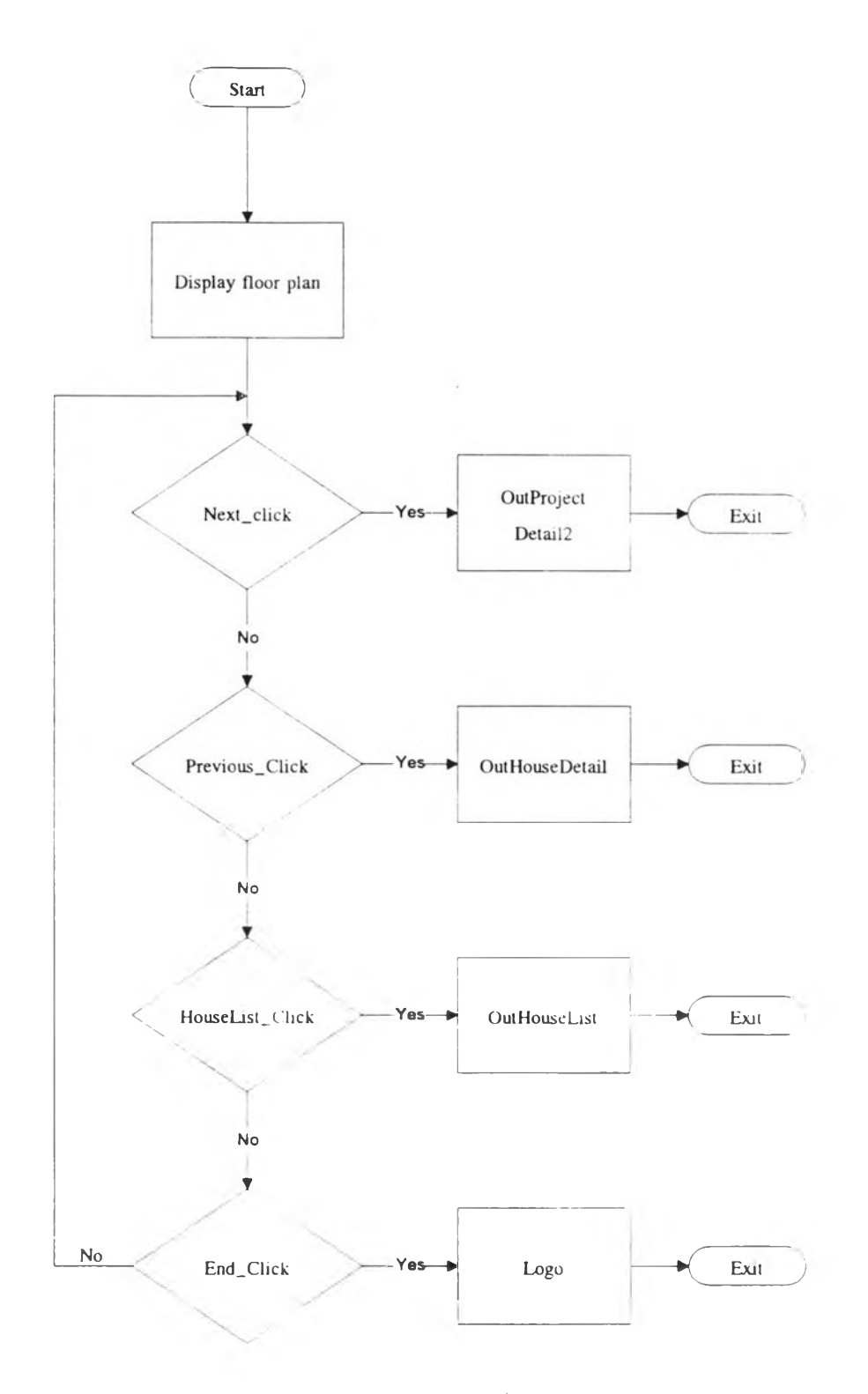

รูป 6.13 ฝังงานโปรแกรมย่อยของฟอร์ม OutFloorPlan

13. โปรแกรมย่อยฟอร์ม OutProjectDetail2 จะแสดงรายละเอียดของโครงการพร้อม ครงการ ซึ่งสามารถแสดงผังงานโปรแกรมย่อยได้ดังนี้

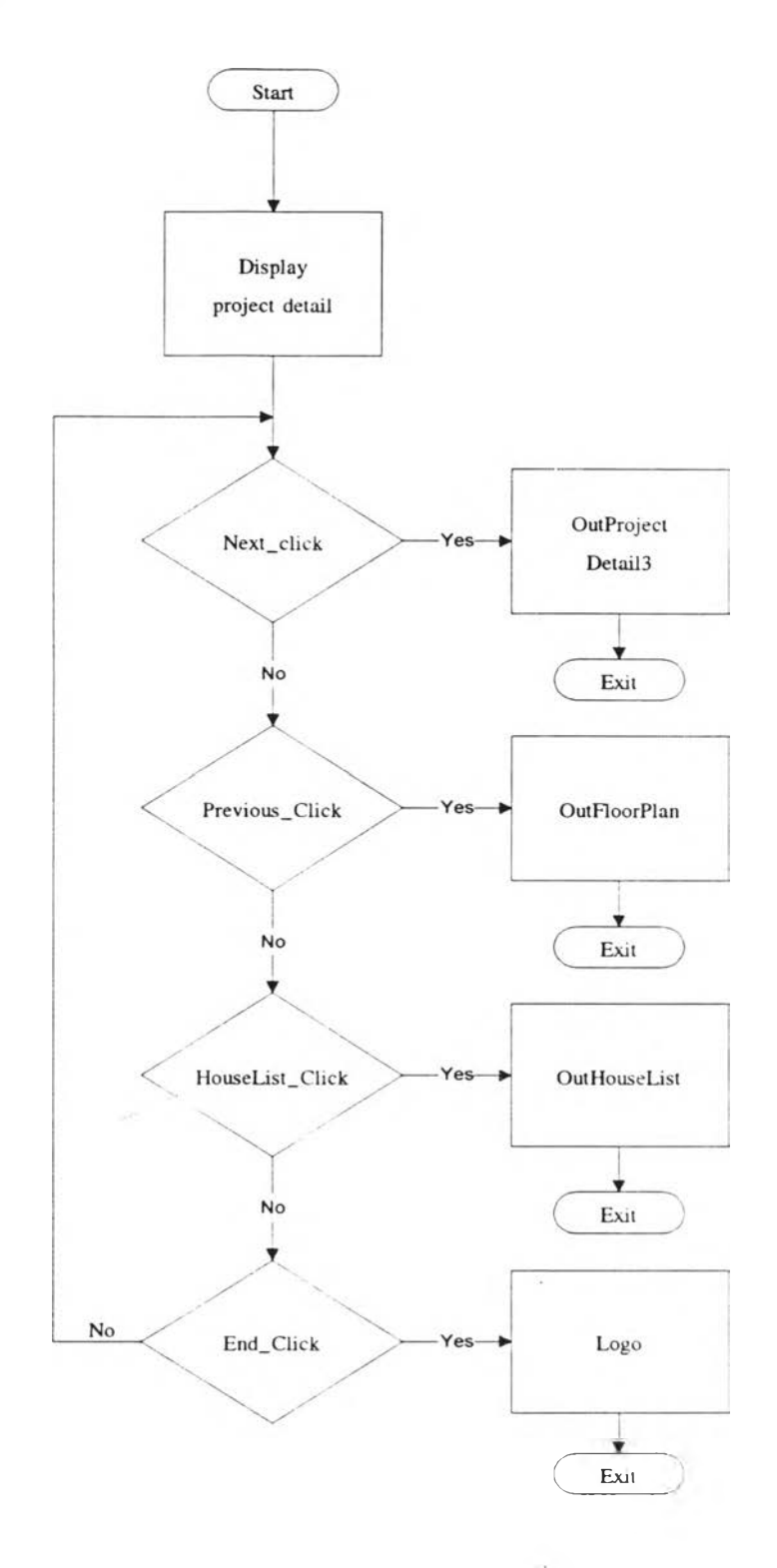

รูป 6.14 ผังงานโปรแกรมข่อยของฟอร์ม OutProjectDetaU2

14. โปรแกรมย่อยฟอร์ม OutProjectDetail3 จะแสดงรายละเอียดของโครงการพร์อม รูปโครงการ ซึ่งสามารถแสดงผังงานโปรแกรมย่อยไ#ดังนี้

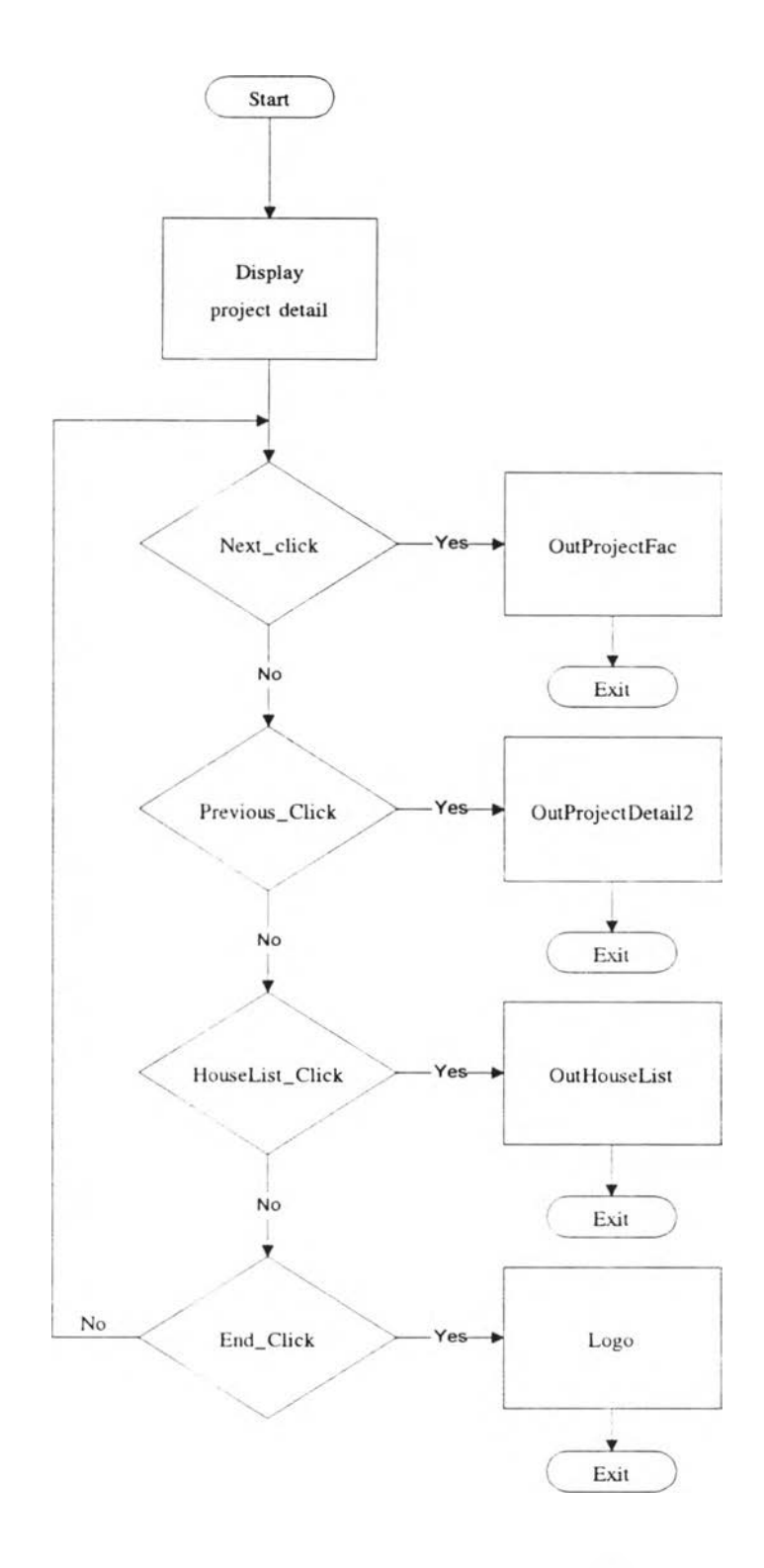

รูป 6.15 ผังงานโปรแกรมย่อยของฟอร์ม OutProjectDetail3

15. โปรแกรมย่อยฟอร์ม OutProjectFac จะแสดงสิ่งอำนวยความสะดวกที่มีอย่ภายใน โครงการและสิ่งอำนวยความสะดวกที่อย่ใกล้ๆ โครงการ พร้อมรปประกอบ ซึ่งสามารถแสดง ผังงานโปรแกรมย่อยได้ดังนี้

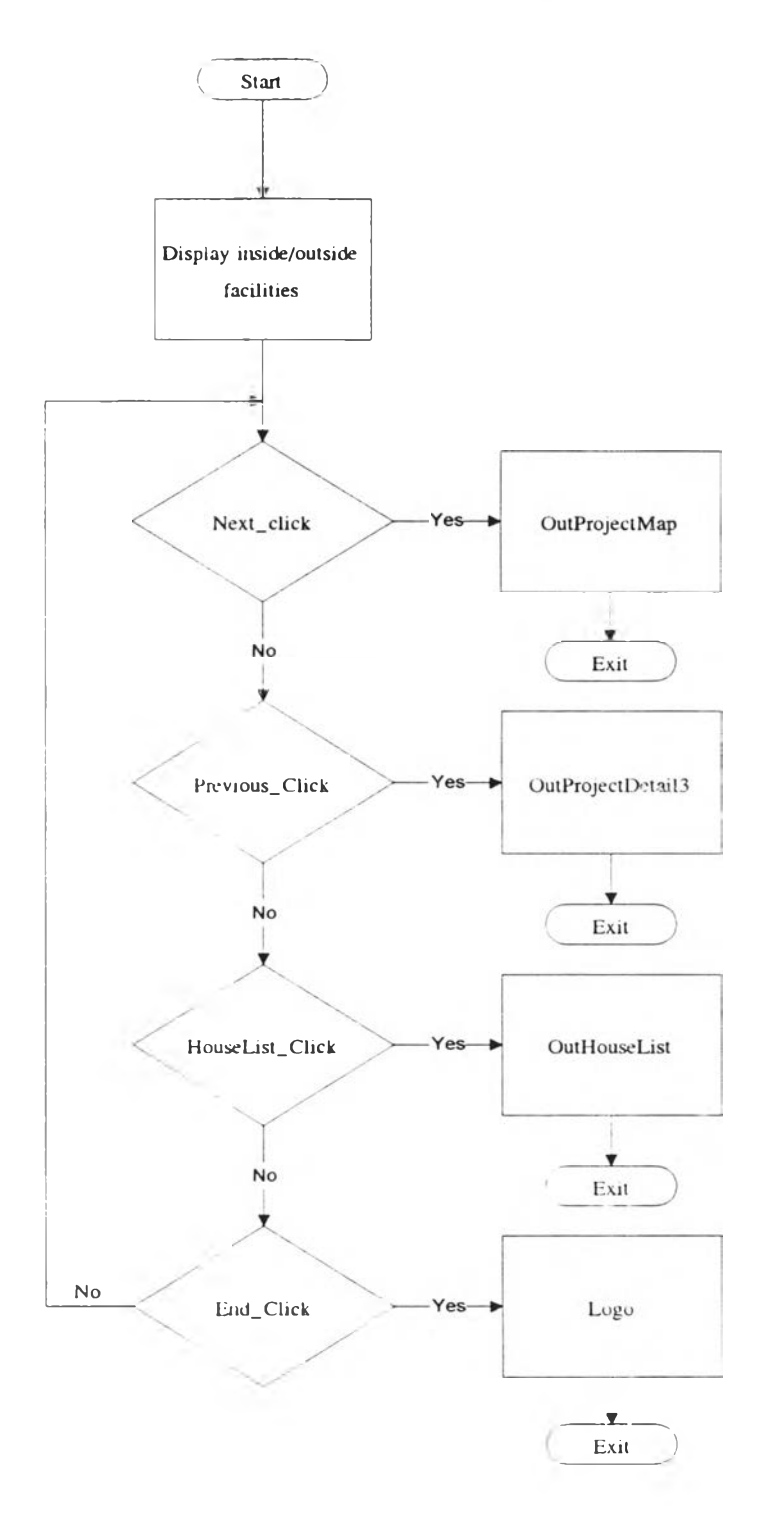

รูป 6.16 ฝังงานโปรแกรมข่อขของฟอร์ม OutProjectFac

รายล เอียดการติดต่อสอบถาม ซึ่งสามารถแสดงผังงานโปรแกรมย่อยได้ดังนี้ 16. โปรแกรมย่อยฟอร์ม OutProjectMap จะแสดงรูปแผนที่ที่ตั้งของโครงการพร้อม

![](_page_17_Figure_1.jpeg)

รูป  $6.17$  ผังงานโปรแกรมข่อยของฟอร์ม OutProjectMap

۰

**17. โปรแกรมย่อยฟอร์ม Maintenance จะแสดงรายการเลือกหลักของส่วนการ ปรับปรุงฐานข้อมุล ซี่งสามารถแสดงผังงานโปรแกรมย่อยได้ดังนี้**

![](_page_18_Figure_1.jpeg)

รป 6.18 ผังงานโปรแกรมข่อยของฟอร์ม Maintenance

**18. โปรแกรมย่อยฟอร์ม HouseMaintenance จะแสดงข้อมลเกี่ยวกับบ้านทั้งหมด เพื่อ** ่ ให้ทำการแก้ไข เพิ่ม หรือลบ ข้อมูลของบ้านที่ด้องการ ซึ่งสามารถแสดงผังงานโปรแกรมย่อยได้ **สังธ์**

![](_page_19_Figure_1.jpeg)

รุ.ป 6.19 ผังงานโปรแกรมย่อยของฟอร์ม HouseMaintenance

**19. โปรแกรมย่อยฟอร์ม ProjectMaintenance จะแสดงข้อมลเกี่ยวกับโครงการทั้ง หมด เพื่อให้ทำการแก้ไข เพิ่ม หรือลบ ข้อมลของโครงการที่ต้องการ ซึ่งสามารถแสดงผังงาน โปรแกรมย่อยไต้ดังนี้**

![](_page_20_Figure_1.jpeg)

รป 6.20 ฝังงานโปรแกรนข่อขของฟ่อรม ProjectMaintenance

**20. โปรแกรมย่อยฟอร์ม Location จะแสดงตารางคะแนนของทำเลที่ตั้งทั้งหมด เพื่อ ให้ทำการแก้ไขคะแนน หรือทำการเพิ่ม หรือลบ ทำเลที่ตั้งที่ชึ่งสามารถแสดงผังงานโปรแกรมย่อย ไห้ดังนี้**

![](_page_21_Figure_1.jpeg)

 $51$  6.21 ผังงานโปรแกรมข่อยของฟอร์ม Location

104